## <次回以降の予約の取り方>

① マイページにログインして下さい。

<https://id-sso.reserva.be/meetup72/login>

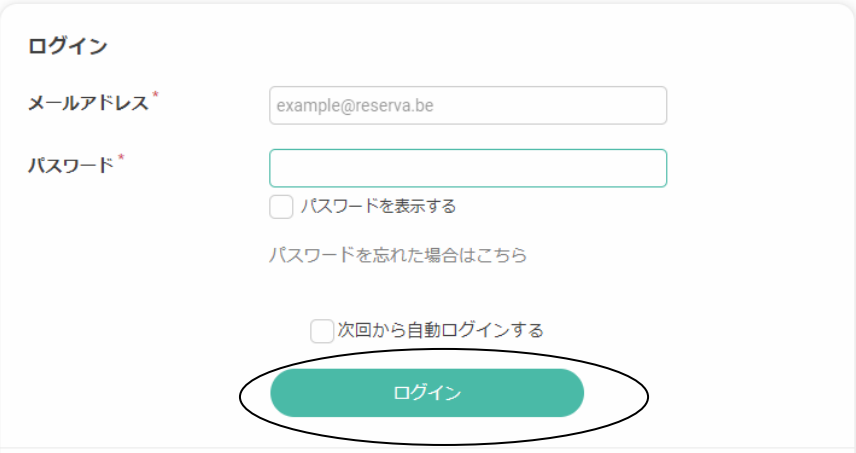

初回で登録したメールアドレス及びパスワードを入力して下さい。

次回から自動ログインにチェックを入れるとメールアドレス及びパスワードを入力す る手間が省けます。

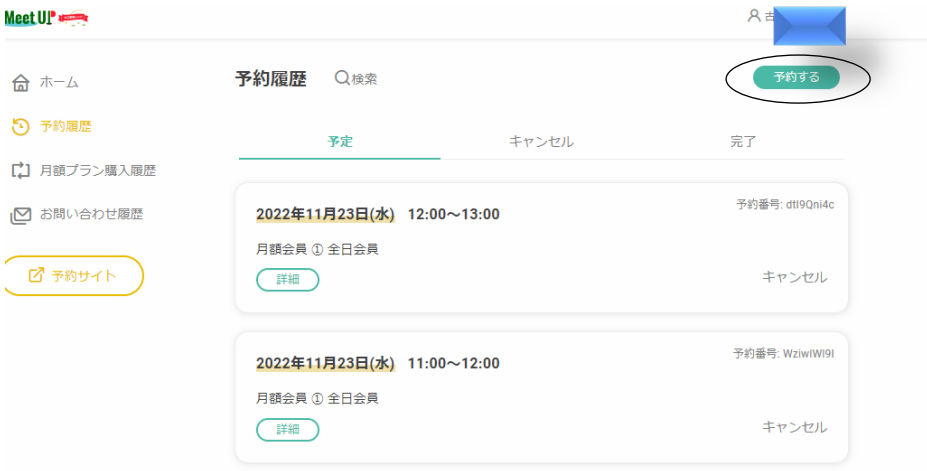

マイページから予約履歴が確認頂けます。

予約を取る場合には、予約するボタンをクリックします。

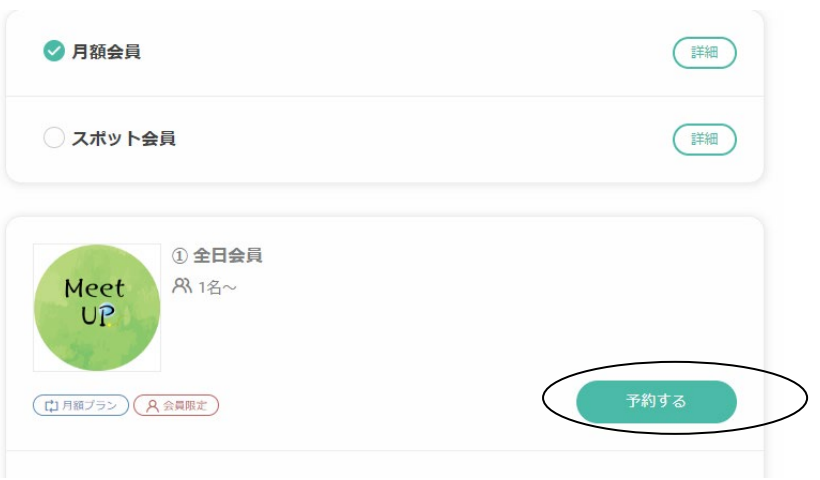

予約するボタンをクリックして下さい。

| ●時間単位予約             |              |            |            |            |            |            |                               |
|---------------------|--------------|------------|------------|------------|------------|------------|-------------------------------|
| $(\Leftrightarrow)$ | 2022年11月     |            |            |            |            |            | $(\textcolor{blue}{\bullet})$ |
|                     | 11/19<br>土   | 11/20<br>日 | 11/21<br>月 | 11/22<br>火 | 11/23<br>水 | 11/24<br>木 | 11/25<br>金                    |
| 00:00               |              | Ο          | $\bigcirc$ | $\bigcap$  | $\bigcap$  | $\bigcirc$ | $\bigcap$                     |
| 01:00               |              | $\bigcirc$ | $\bigcirc$ | $\bigcap$  | $\bigcap$  | $\bigcap$  | $\bigcirc$                    |
| 02:00               |              | $\bigcirc$ | $\bigcap$  | $\bigcap$  | $\bigcap$  | ∩          | $\bigcap$                     |
| 03:00               |              | $\circ$    | $\circ$    | $\bigcirc$ | $\bigcirc$ | $\bigcap$  | $\bigcirc$                    |
| 04:00               |              | ∩          | $\bigcap$  | $\bigcap$  | $\bigcap$  | ∩          | $\bigcap$                     |
| 05:00               |              | ∩          | ∩          | ∩          | $\bigcap$  | ∩          | $\bigcap$                     |
| 06:00               |              | $\circ$    | $\circ$    | $\circ$    | $\circ$    | $\bigcap$  | $\bigcirc$                    |
| 07:00               |              | $\bigcirc$ | $\bigcap$  | $\bigcap$  | $\bigcap$  | ∩          | $\bigcap$                     |
| 08:00               |              | ∩          | ∩          | ∩          |            |            |                               |
| 09.00               | $\checkmark$ | $\cap$     |            | $\sqrt{2}$ |            |            | $\cap$                        |

日程及び時間を選択して下さい。

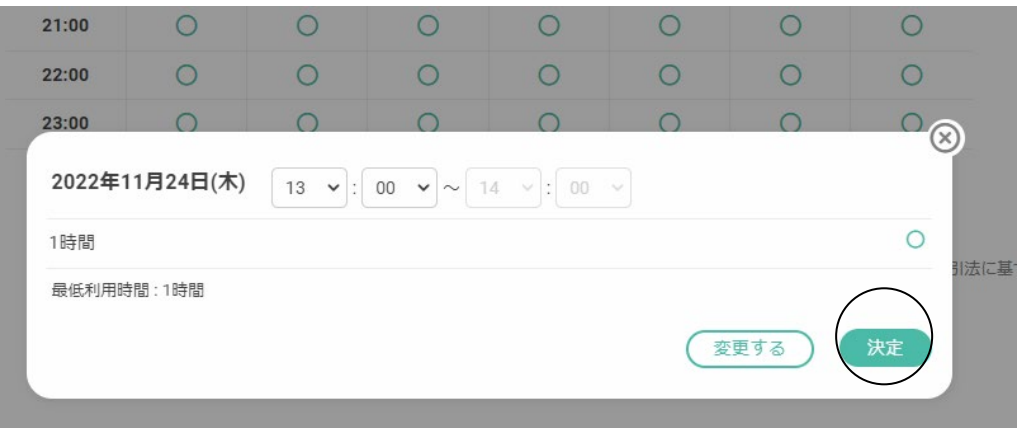

日程と時間を確認して決定ボタンを押して下さい。

全日会員の方であれば1日上限2時間まで予約する事が出来ます。

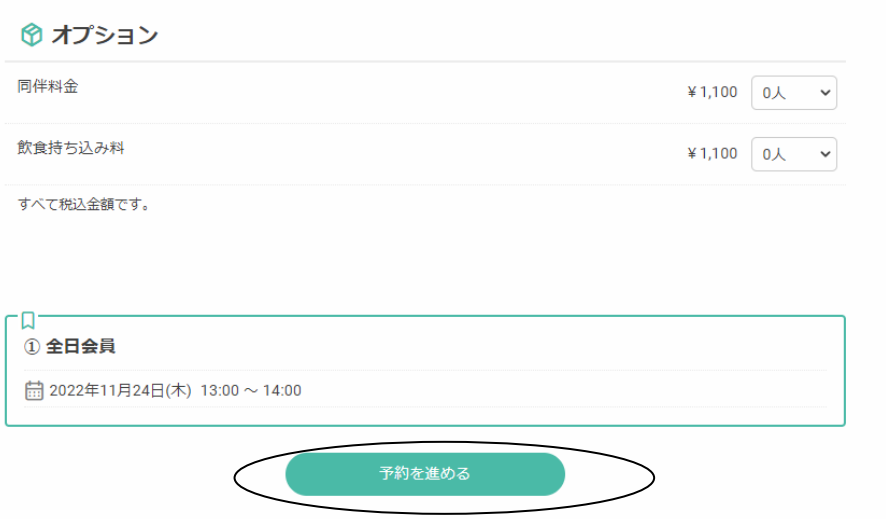

オプションを選択して、予約を進めるボタンを押して下さい。

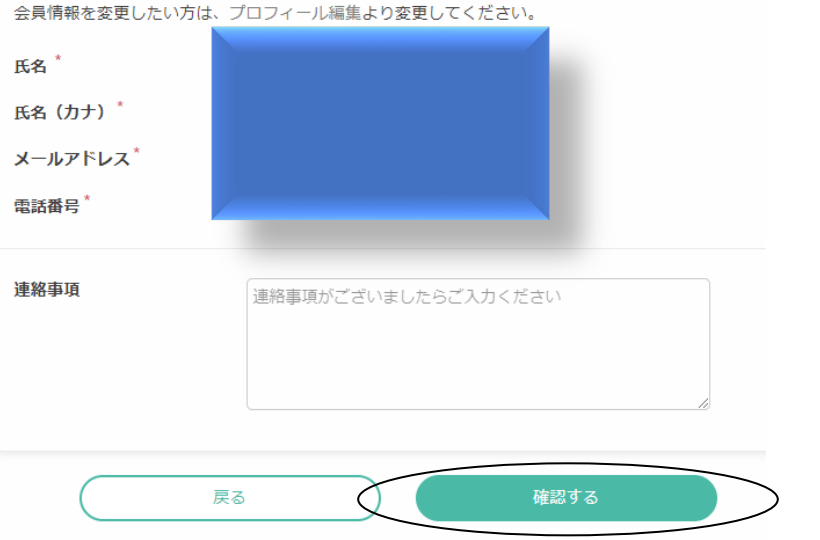

確認するボタンを押して下さい。

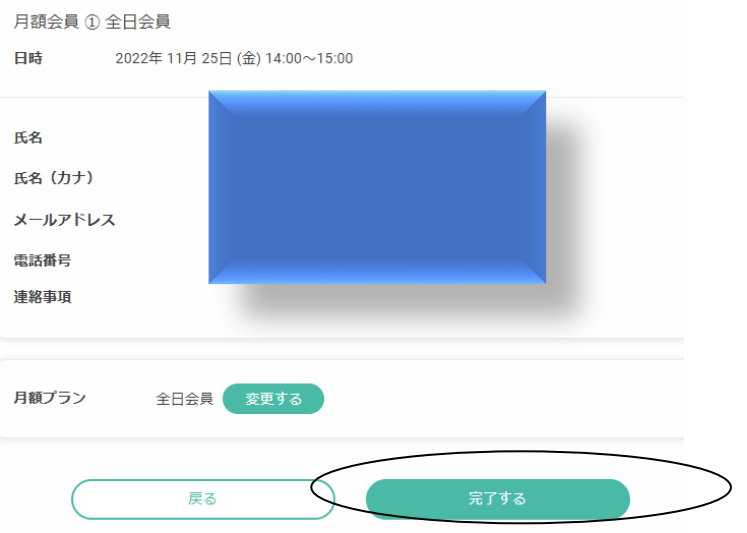

完了するボタンを押して下さい。

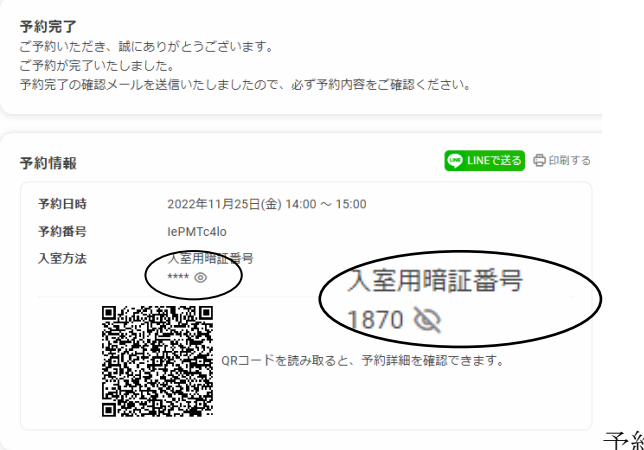

予約が完了しました。入室用暗証番号

を控えて下さい。

電子鍵を開けるのに必要となります。

全日会員の方は2時間まで予約が取れますので、再度ホームに戻って頂き同じやり方に て予約を取って下さい。